## **UPAS v2.0 Quick Start Guide**

UPAS users, this quick start guide can help you understand the basic functions of the device and how to start collecting samples. See the full UPAS user manual for detailed operation instructions. It can be downloaded on our website, **www.accsensors.com/airsampling/**

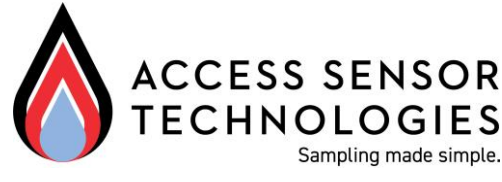

**Install** 

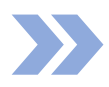

# **Download the mobile device application for IOS or Android**

Android users, visit the Google Play Store and search for "CSU UPAS" then install the App to your device

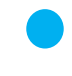

IOS users, visit the Apple App Store and search for "CSU UPAS" then install the App to your device

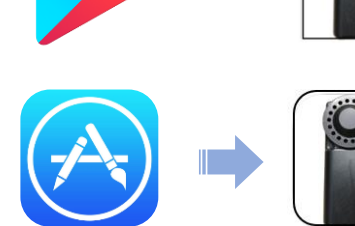

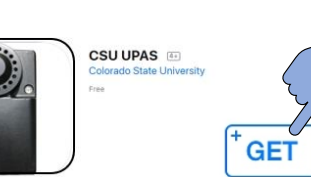

**CSU UPAS** 

E Everyone

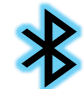

Enable Bluetooth on your mobile device

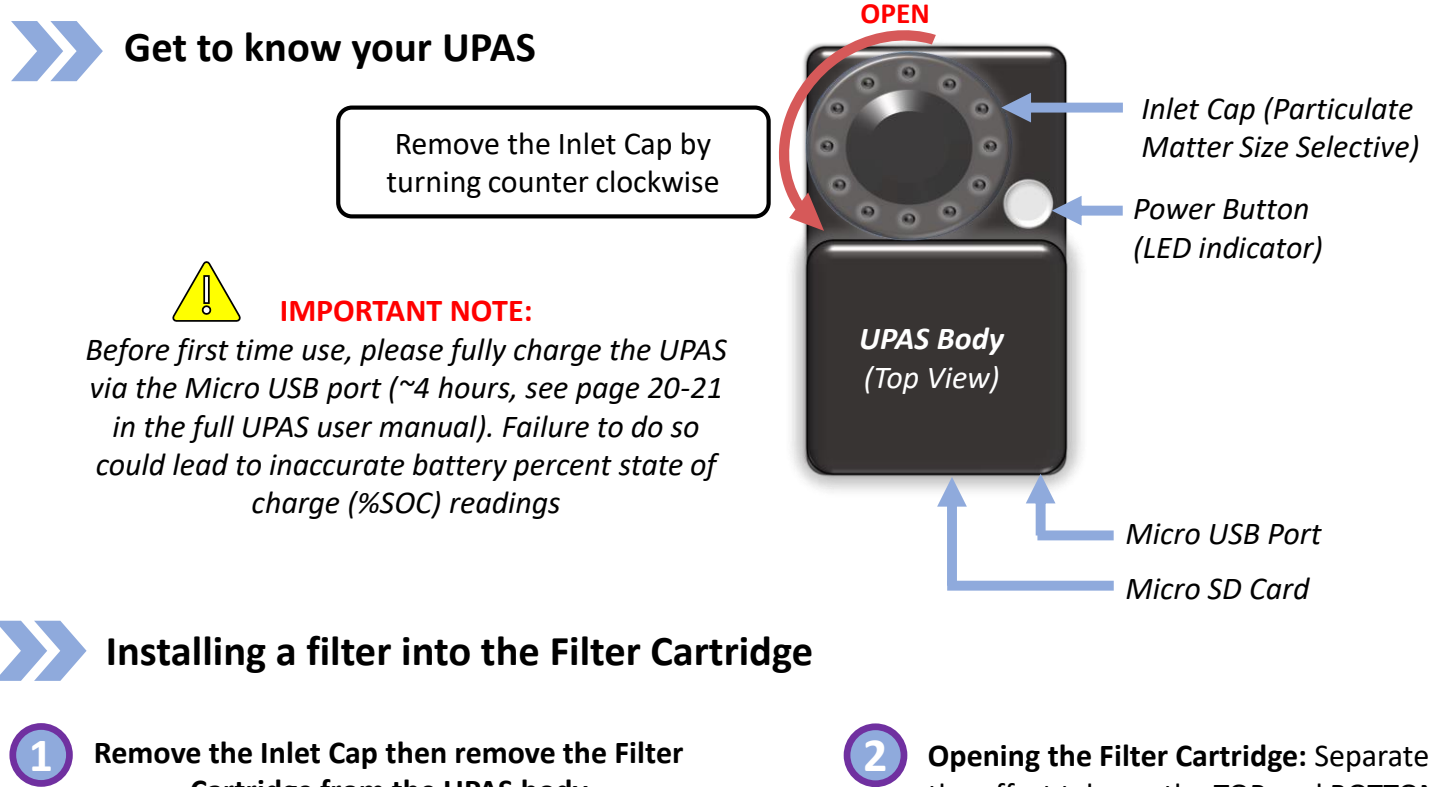

**Cartridge from the UPAS body**

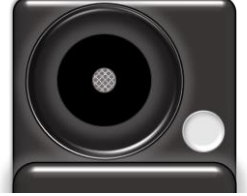

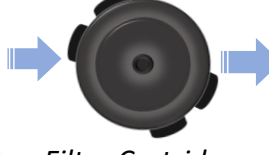

*Filter Cartridge*

*Inlet Cap*

**Opening the Filter Cartridge:** Separate the offset tabs on the TOP and BOTTOM halves of the Filter Cartridge

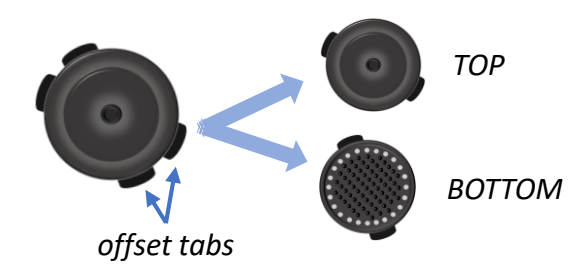

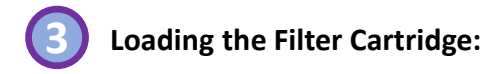

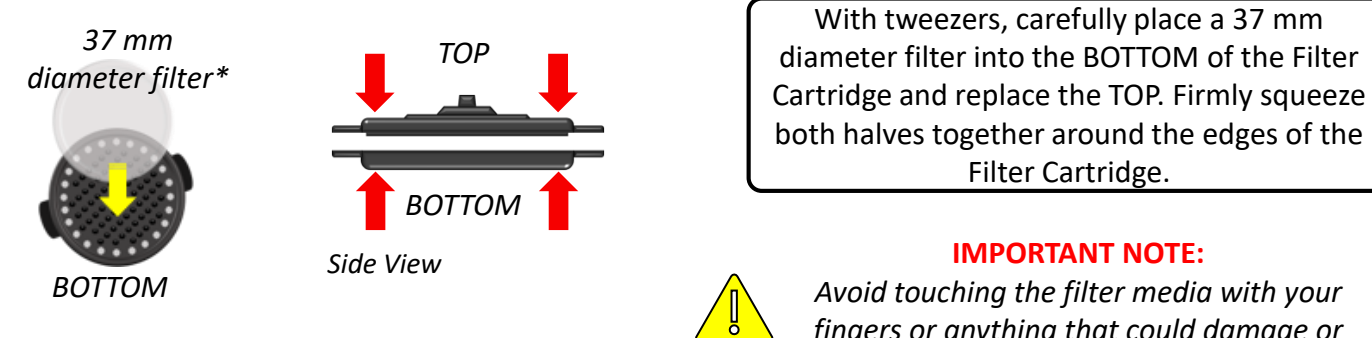

*\*For details on recommended filters that have been tested with the UPAS, see Table 1 on Page 6 of the full UPAS user manual* 

**Turning the UPAS** *ON*

*fingers or anything that could damage or contaminate the filter media*

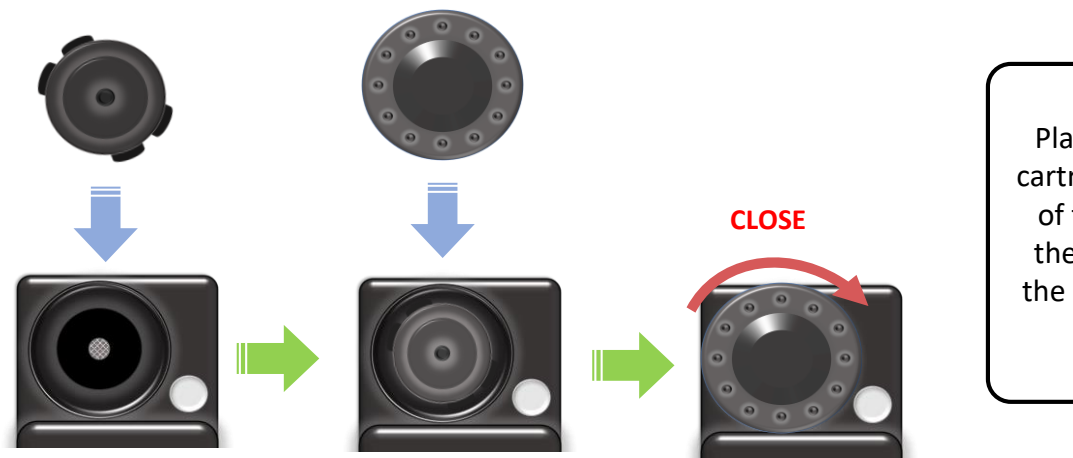

Place the closed filter cartridge into the center of the inlet socket on the UPAS body. Install the Inlet Cap by turning clockwise

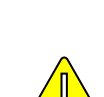

**IMPORTANT NOTE:** 

*make sure the filter, Filter Cartridge, and Inlet Cap are installed into the UPAS before starting a sample. Running the pumps without these parts installed could cause damage to the UPAS.*

> Press and hold the Power Button for 5 seconds to turn ON the UPAS. The Power Button will show a BLUE (B) LED, indicating the UPAS is turning ON.

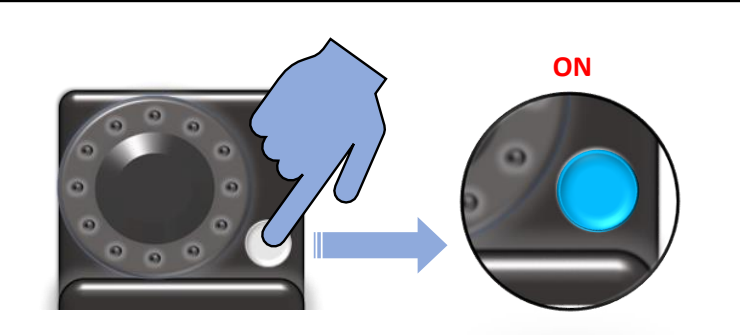

Become familiar with the Power Button LED(1) indicator. When first powered on, the UPAS will go through a sequence of checks before the user can connect to the UPAS with the mobile device application. *For the full LED indicator table, see Table 2, 3, 4, 5 on pages 10, 20, 20, and 38 respectively, in the full UPAS user manual.*

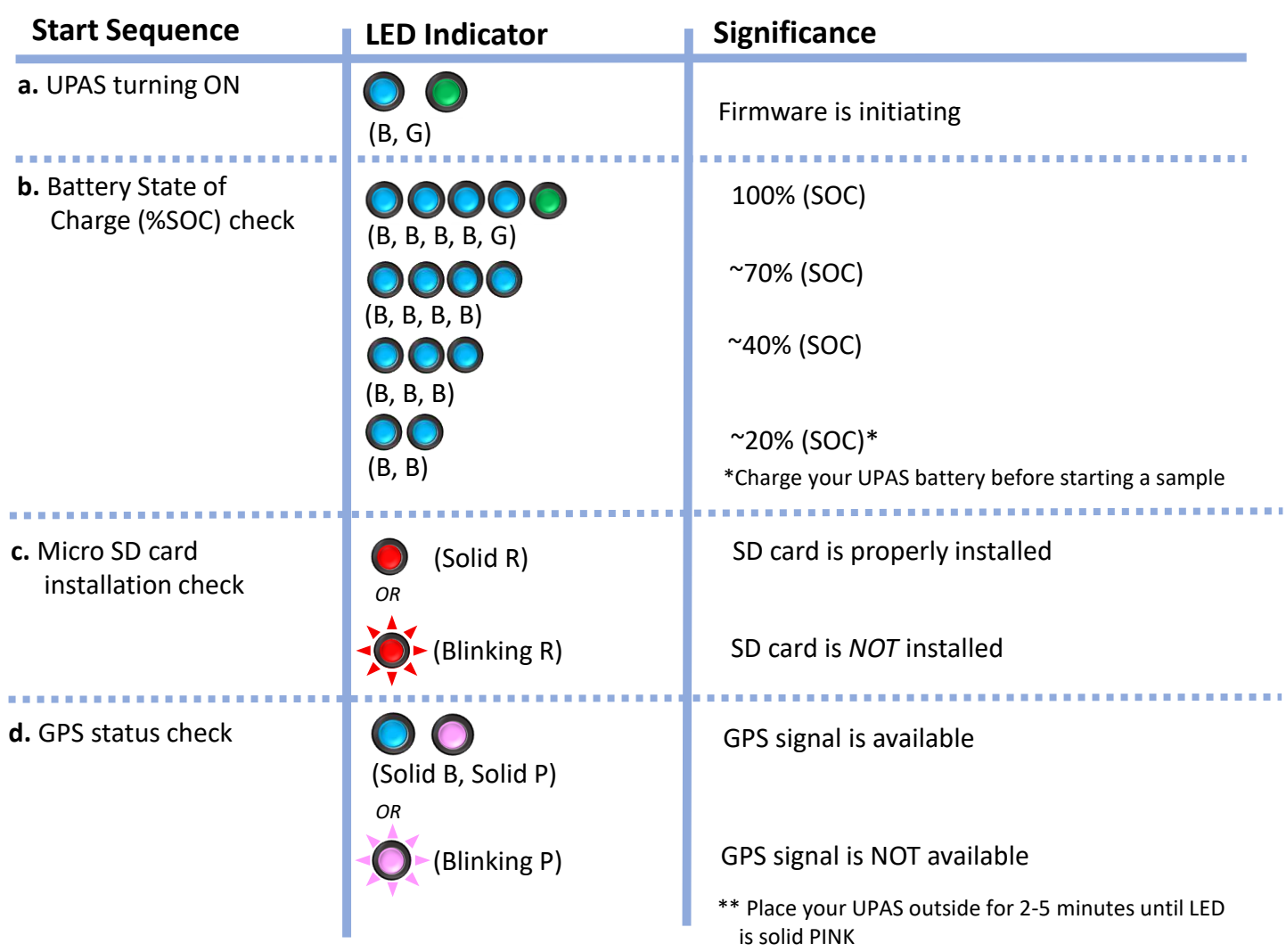

(1) LED Key: BLUE = (B), GREEN = (G), PINK = (P), RED = (R)

## **Connecting the UPAS to the mobile device App and starting a sample**

Make sure the UPAS LED indicator is solid PINK then open the UPAS App.

- 1. Android Users, see Pages 4 and 5 of this guide
- 

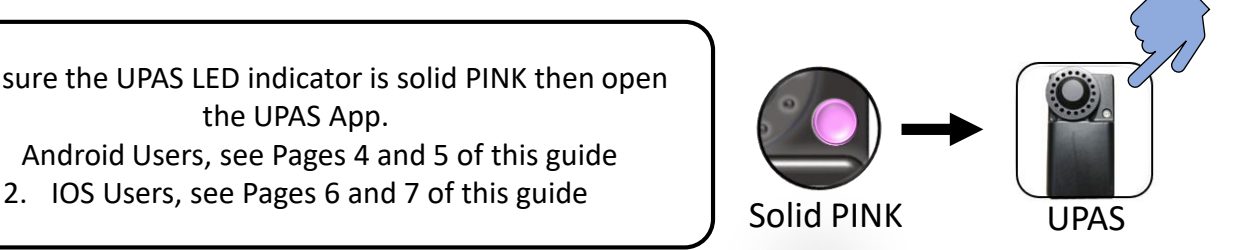

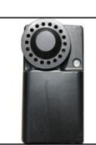

Once opened, the UPAS App will direct to the Main Menu which contains various settings that you can customize to fit your sampling needs. Below is a brief description of each App setting but please refer to Table 6 on Page 40 of the UPAS manual for additional information about the App settings. *Note: You do not have to change any of the settings to start a sample run.*

#### **Main Menu** (full screen):

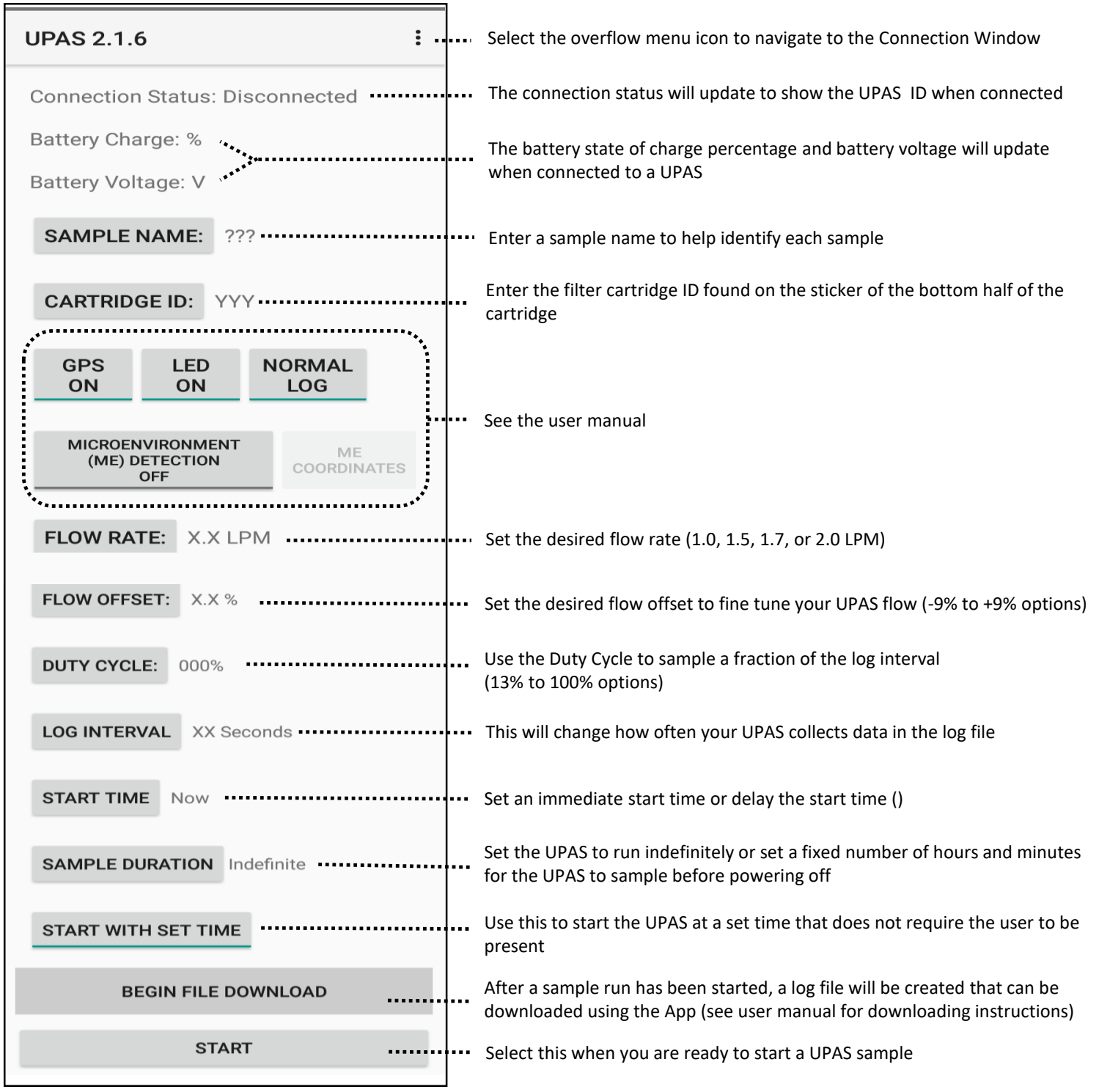

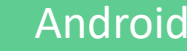

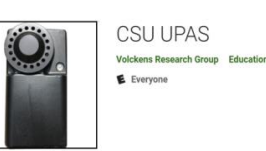

#### **INSTRUCTIONS**

- A. Select the overflow icon in the top right corner of the main menu
- B. Select "Connect to an Air Sampler" to navigate to the connection window
- C. Select "SCAN FOR DEVICES" to look for a UPAS (i.e. PS0591)
- D. To connect , select the Bluetooth device with the serial ID matching the sticker on the back of the UPAS.
- E. Wait a few moments, the app will ask permission to pair with the UPAS device. Select "Pair"
- F. When the UPAS connects successfully, the LED indicator will change from solid PINK to solid BLUE and the Connection Status will update.

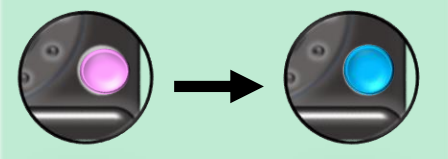

If the app fields do not update and the LED does not turn BLUE, select the "Sample Name" field and enter "RESET#" then return to the main menu.

- G. Press "Start" at the bottom of the Main Menu to start a UPAS Sample.
- H. The App will ask you to confirm the sample start. Select "OK"

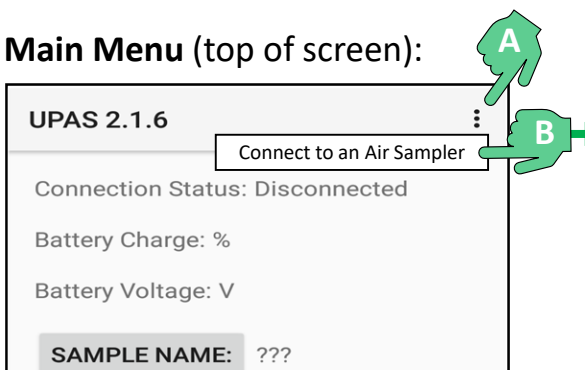

#### **Main Menu** (full screen):

-----

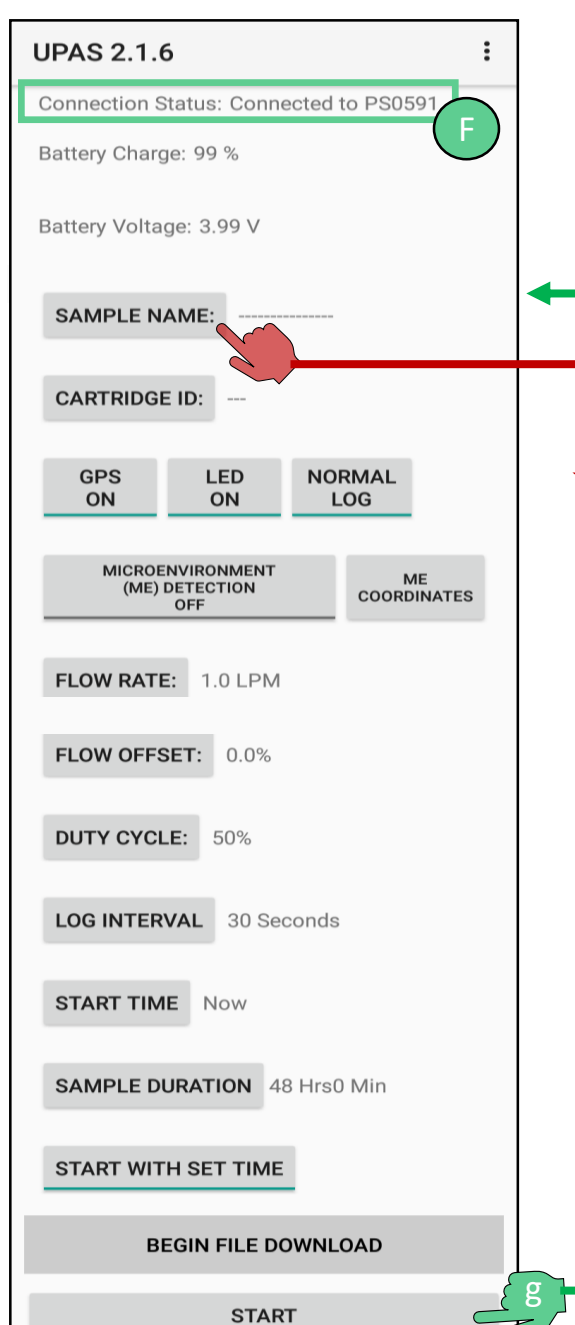

## **Connection Window:**

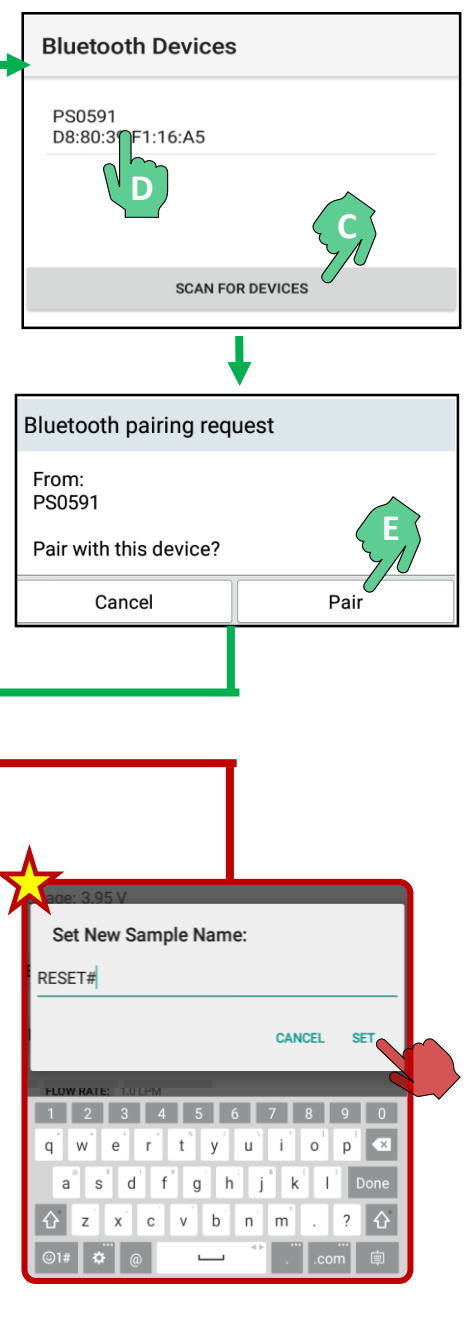

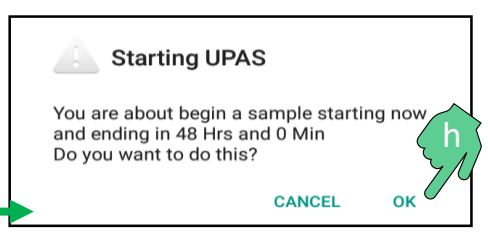

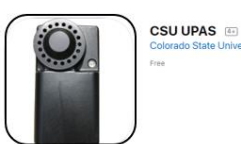

Once opened, the UPAS App will direct to the Main Menu which contains various settings that you can customize to fit your sampling needs. Below is a brief description of each App setting but please refer to Table 6 on Page 40 of the UPAS manual for additional information about the App Setting. *Note: You do not have to change any of the app settings to start a sample run.*

#### **Main Menu** (full screen):

**2** IOS

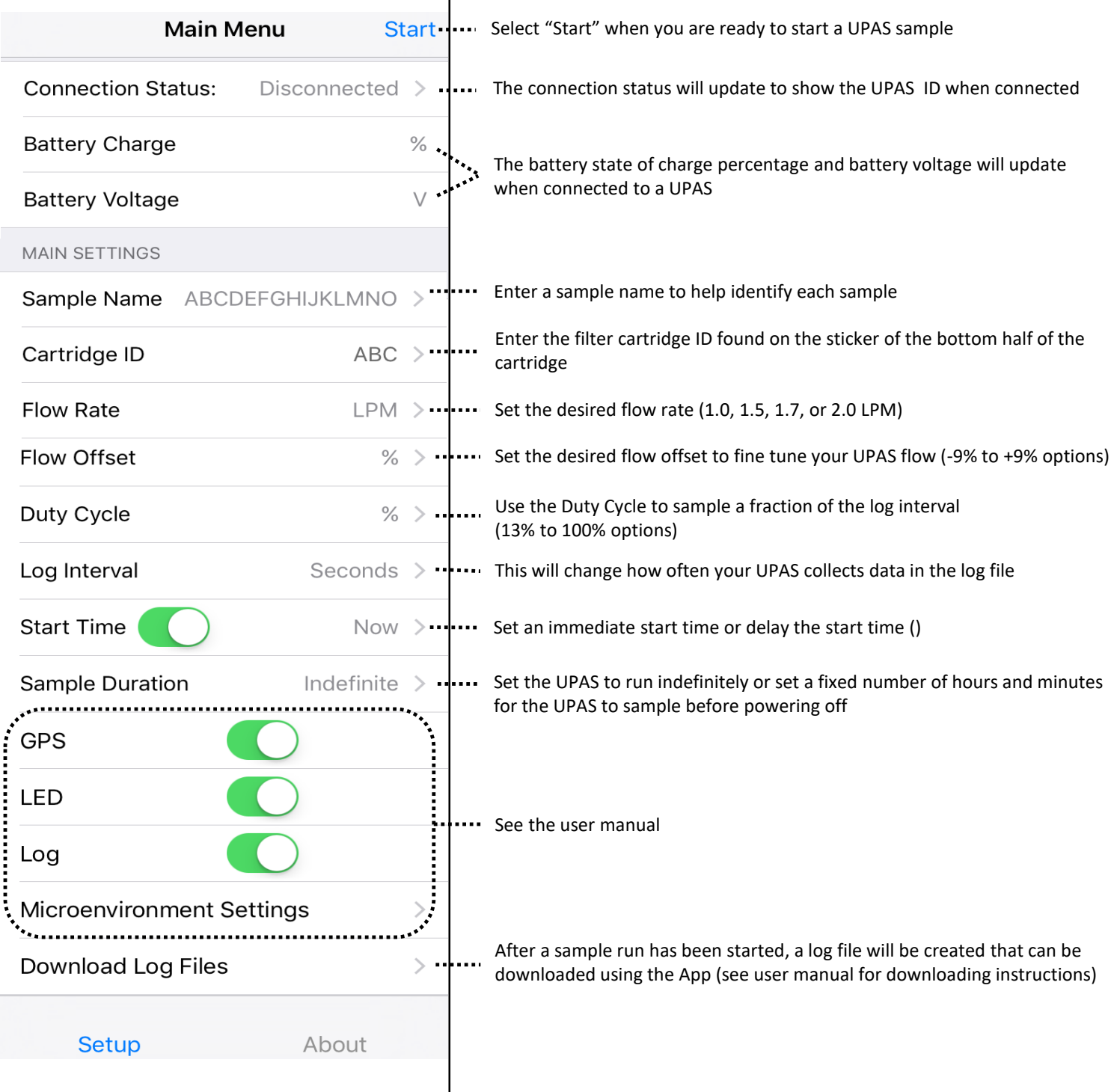

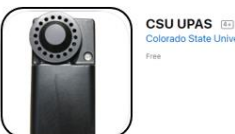

#### **INSTRUCTIONS:**

A. Select "Disconnected" at the top of the main menu to navigate to the connection window

**2** IOS

- B. Select "Scan" in the top right corner of the connection window to look for a UPAS (i.e. PS0591)
- C. To connect , select the Bluetooth device with the serial ID matching the sticker on the back of the UPAS.
- D. When the UPAS connects successfully, the LED indicator will change from solid PINK to solid BLUE and the Connection Status will update as well as the other app fields.

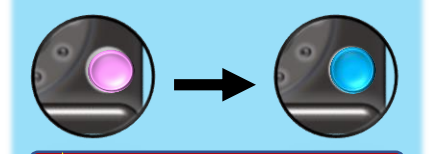

- If the app fields do not update and the LED does not turn BLUE, select the "Sample Name" field and enter "RESET#" then return to the main menu.
- E. Press "Start" at the bottom of the Main Menu to start a UPAS Sample.
- F. The App will ask you to confirm the sample start. Select "OK"

## **Main Menu** (top of screen):

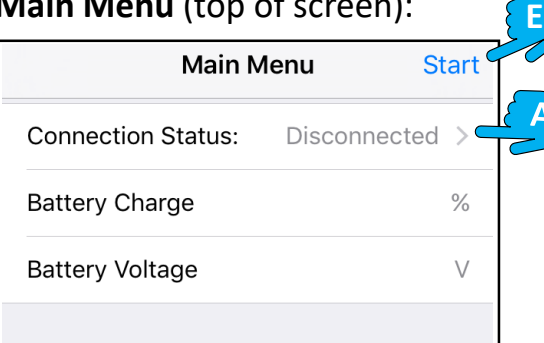

### **Main Menu** (full screen):

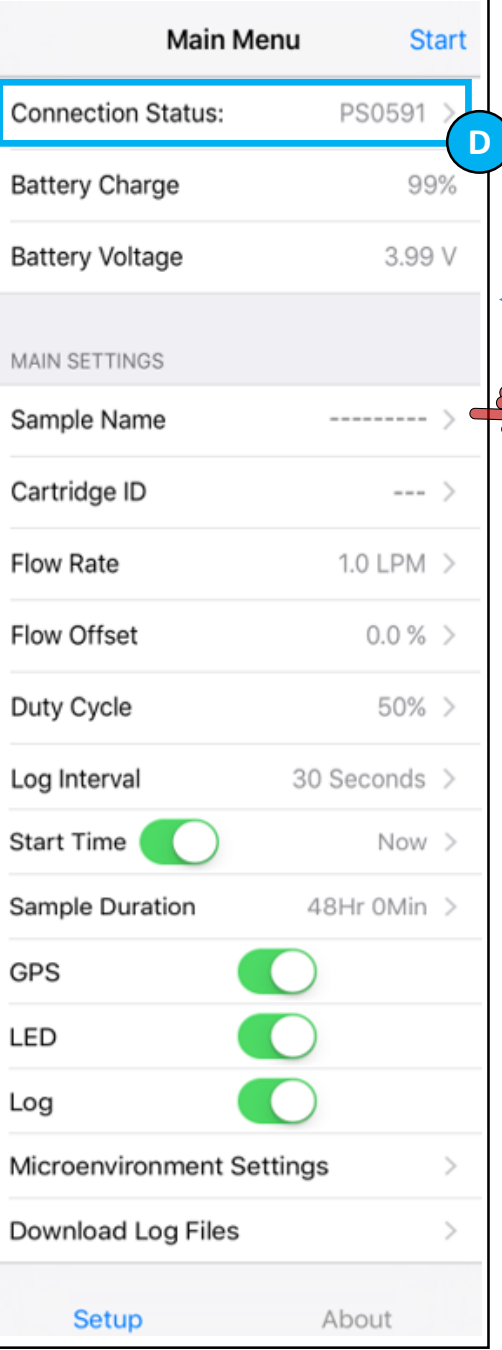

#### **Connection Window:**

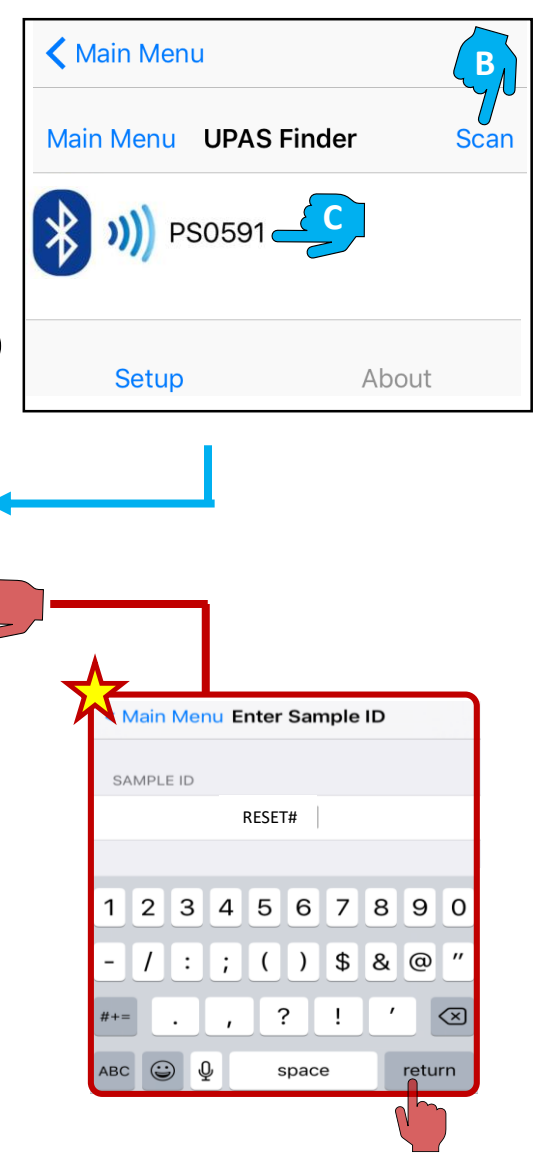

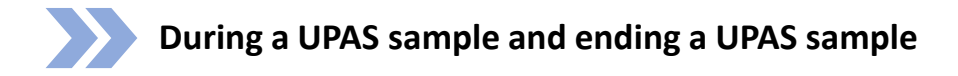

After starting a sample run with the UPAS app the LED indicator will turn solid PINK and then solid RED for a few moments while the pumps initialize. When the UPAS reaches the programmed flow rate, the LED indicator will turn solid GREEN.

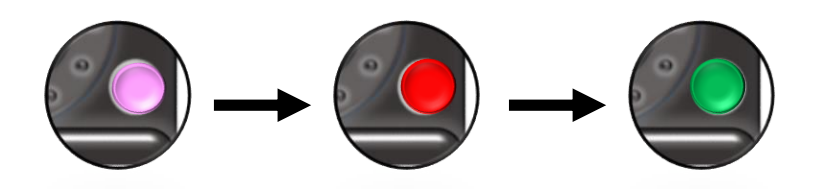

The UPAS will automatically shut off after the set Sample Duration has reached completion or you can manually end a UPAS sample by holing down the power button for 5 seconds until the LED indicator tuns off.

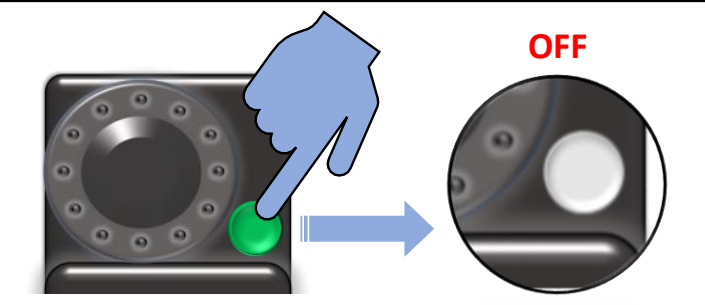

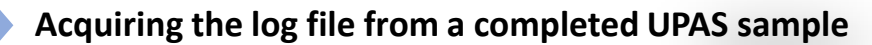

After turning the UPAS off or completing the set sample duration, the easiest way to view the log file is by removing the micro SD card from the bottom of the UPAS Body and inserting it into a PC or MAC computer. To remove the SD card, gently press and release the SD card using a coin, paperclip or finger nail. For more advanced data retrieval methods, see Pages 47-53 in the full UPAS manual.

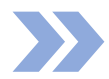

### **Contacting AST:**

If you have any questions or need help with UPAS operation, please don't hesitate to contact our team at AST, we are always happy to help! Your feedback is greatly appreciated, let us know if this guide was helpful and suggestions for how we can improve are always welcome.

> **Website: www.accsensors.com Email: Support@Accsensors.com Phone: 970-818-7520**